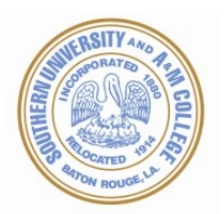

# **HOW TO CREATE PDF<sup>s</sup>**

Dissertations and theses are submitted for publishing in Portable Document Format (PDF). Providing a PDF helps to ensure that your manuscript can be read using different platforms (Windows, Mac, etc.), and that it displays as you intended.

**(PDF)** is commonly used to distribute documents online because it allows readers on different platforms (e.g. Windows, Mac and UNIX) to view files as originally intended by the author.

**Important:** All manuscripts are delivered to ProQuest/UMI as PDF files. **It is up to the student to create and verify the PDF file before submission.**

**Microsoft Word or Rich Text Format (RTF) documents:** If your manuscript is a Microsoft Word or RTF file, you should convert it to PDF using the online converter before submitting. You can access the online converter by clicking the PDF Conversion tab.

**Others:** If you are using a different word processor, or if you choose to create your own PDF, the tips on this page will help you to correctly create PDF files for submission to ProQuest.

# **How do I create PDF files from Microsoft Word documents?**

Creating a **PDF** file from a word processing document is fairly straightforward. Once you have installed the software necessary to write PDF files (for example, Adobe Acrobat Distiller), you can essentially print to a PDF file instead of printing to paper.

If you are using Adobe Acrobat Distiller and Microsoft Word, the best way to go about creating the PDF file is:

- 1. From the Microsoft Word File menu choose Print.
- 2. Select Distiller (or "Create Adobe PDF") as the printer by choosing it from the "Name" (or "Printer") drop down list at the top of the Print dialog.
- 3. Choose "Print Optimized" as the job option.
- 4. Click OK (or "Save") to create the PDF file. You will be prompted to name the file and choose where it is saved. Name the file and click Save. (If you're not prompted to choose the name and location, make note of where the file is being saved as indicated in the Print dialog.)

## **Create a PDF Using the Print Command - Earlier versions of Microsoft Word**

Choose **Print** from the **File** menu.

1. The "Print" dialog box opens. Choose **Adobe PDF** from the pop-up menu under **Printer.**

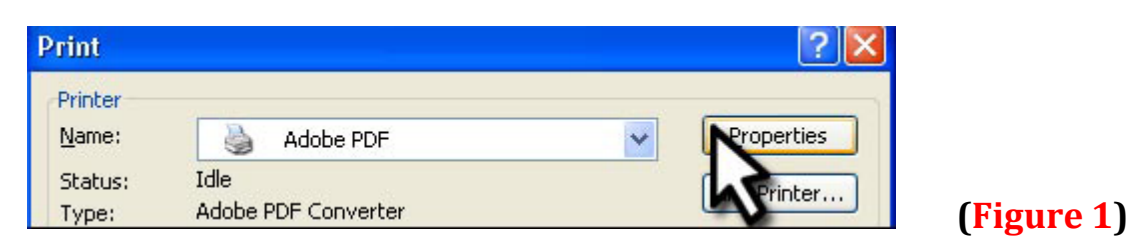

To set your options, click the **Properties** button.

- 2. Click the **Adobe PDF Settings** tab. Notice it contains a number of different settings.
- 3. For an Electronic Thesis or Dissertation (ETD), choose **Standard** from the **Default Settings** pop-up. **(See figure 2 below).**
- 4. Look under the "Adobe PDF Conversion Settings" heading and verify the **View Adobe PDF results** option is checked so the converted file will Automatically display.

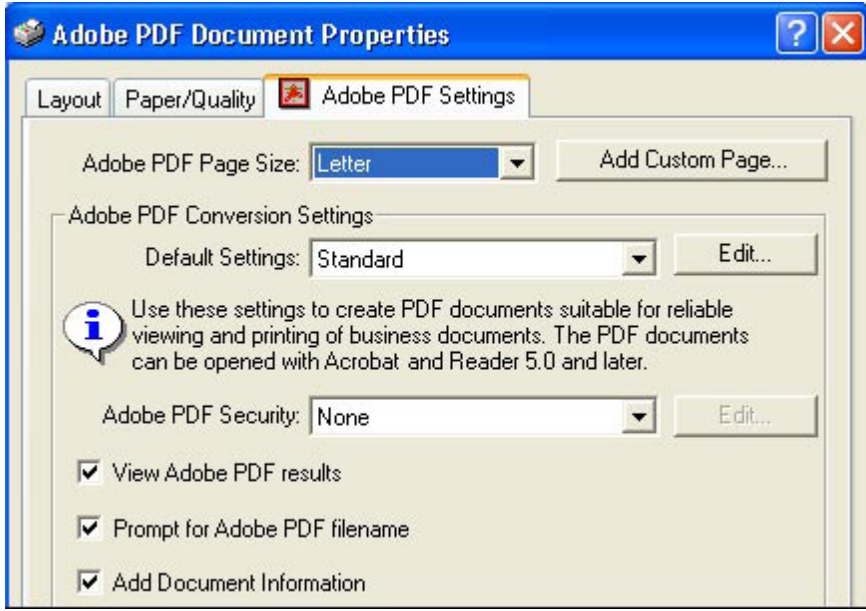

- 5. Click OK in the "Document Properties" dialog box to save your settings.
- 6. To continue to convert your dissertation or thesis to an Acrobat PDF file, click OK in the "Print" dialog box.
- 7. When prompted, type a filename (or leave the default name suggested by Word). Note that the default file extension is .pdf. Click Save.

8. When the conversion is complete, your document will automatically open In Acrobat®, and you can check to see how it looks.

**Another Option: Earlier versions of Microsoft Word**

- 1. Start **Microsoft Word** and open your thesis or dissertation.
- 2. On the **Tools** menu, click **Options**, and then click the **Save** tab.
- 3. Look at the toolbars at the top of the window. Notice there are two areas related To Acrobat PDFMaker:
	- a) the **Adobe PDF** and **Acrobat Comment** menus and

b) the Acrobat icons.

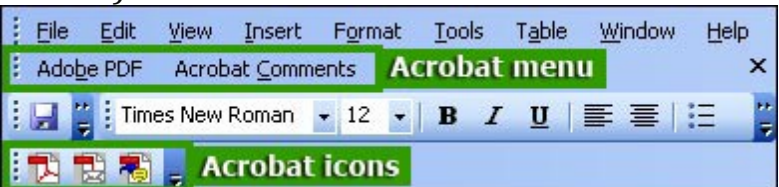

- 4. Click on the **Adobe PDF** menu and choose **Change Conversion Settings.**
- 5. The "Adobe PDFMaker" dialog box opens. It contains four tabs with a Number of different options.
- 6. To create an Electronic Thesis or Dissertation (ETD), choose **Standard** from the **Conversion Settings** Pop-up menu on the **Settings** tab.
- 7. The **View Adobe PDF** results option also should be checked so the Converted file will automatically display. Next look under the "Application Settings" heading and verify that the **Add links to Adobe PDF** option is checked so that any Hyperlinks in your document will automatically be converted to Acrobat links.

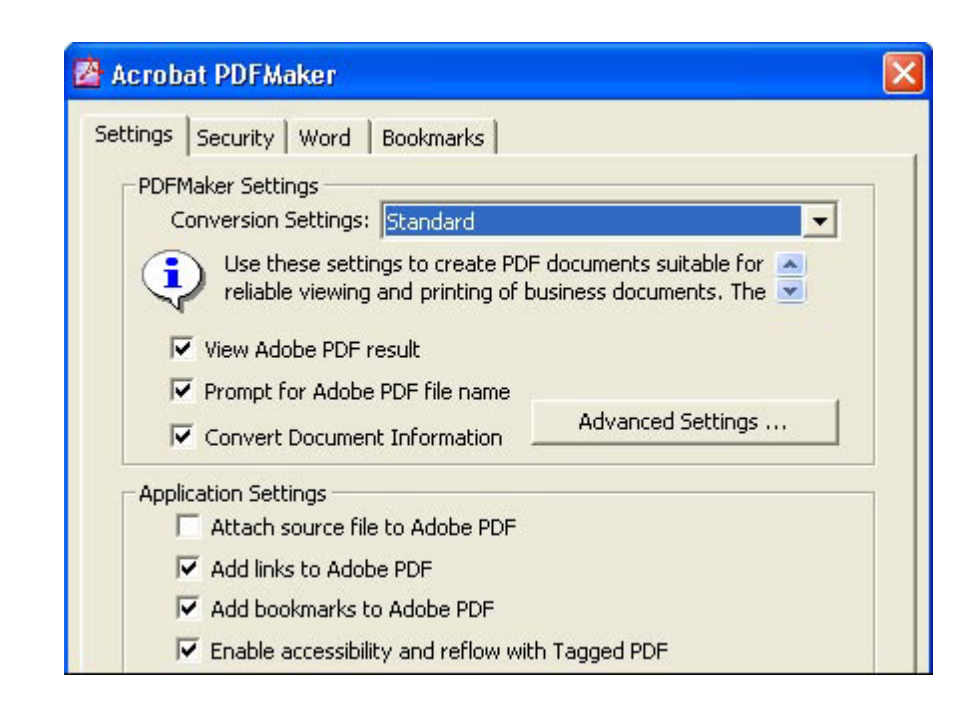

#### **Tip**

The default settings will created an ETD. Click on the **Restore Defaults** button to make sure that the defaults are selected or click on the **Advanced Settings** button and click on the appropriate tabs to make sure fonts are embedded or to change image or color settings.

Page ო – *John B. Cade Library*

- 8. Click **OK** to save your settings.
- 9. You are ready to convert your thesis or dissertation to an Acrobat PDF file. Either click the **Acrobat** menu and choose **Convert to Adobe PDF** or Click the **Acrobat** button.
- 10. When prompted, type a filename (or leave the default name suggested by Microsoft Word) and click **Save.**
- 11. When the conversion is complete, your document will automatically open In **Acrobat**, and you can check to see how it looks.

# **What if my manuscript is made up of multiple files?**

If your submission consists of multiple documents (such as a word processing file, graphics, spreadsheets, etc.), it is best to consolidate them first in one document and then print that file as a PDF document. If you aren't able to consolidate the files before creating the PDF file, it is possible to combine PDF files using the commands in Adobe Acrobat.

- 1. Open the main PDF file in Adobe Acrobat.
- 2. Go to the page where you want to insert the additional page or pages.
- 3. Choose "Insert Pages" from the Document menu.
- 4. Select and open the PDF file that contains the pages to be inserted.
- 5. Verify the settings in the dialog to be sure that you're inserting the pages in the correct location, and click OK.
- open the first PDF file
- on the menu bar at the top click on the tab button: **Combine files NEXT**
- the combine files box will open. **Click**on the **Add files button. THEN**
- the add files will open. Locate your file or files [to select more than one file select the files by holding down the shift key while highlighting them with the mouse] that you would like to add. **NEXT** the files will automatically populate into the combine file box.
- In order to choose the arrangement of the order of how you would like them to appear **CLICK** on the buttons Move up  $\hat{I}$  or Move down  $\hat{I}$  After you have arranged the files to your specifications - **CLICK** on the **NEXT**button – **THEN**
- **CLICK** inside of the Radio button: Merge files into a single PDF **THEN**
- **CLICK** on **CREATE**
- When the files have finished creating CLICK on the **SAVE** button to save the file.

# **How can I check my PDF file to make sure I did it correctly?**

Please do your best to follow these guidelines when creating PDF files to be submitted to ProQuest/UMI, and check your results.

To check your file:

- 1. Open the file in **Adobe Acrobat**.
- 2. Choose File>Document Info>Fonts.
- 3. In the window that opens, choose List All Fonts and you should see a table of fonts.
- 4. Verify that all entries in the Type column are either Type 1 or TrueType fonts.
- 5. In the Used Font column, you should see Embedded Subset for all fonts with the possible exception of "Times", "Arial/Helvetica", and "Courier").
- 6. Select OK to close the Font window
- 7. From the View menu, choose Use Local Fonts to turn this option off (the check mark should disappear). Select OK to close the Font window.
- 8. Scroll through your PDF file to visually inspect each page as it would appear on another computer without the same fonts as yours.
- 9. Print a copy of your file and verify that everything prints as expected.

If you encounter problems while checking your file, please consult the following resource:

**Adobe's troubleshooting page: [www.adobe.com/support/products/acrobat.html](http://www.adobe.com/support/products/acrobat.html)**

## **Do I have to do anything differently when writing my manuscript?**

You simply write your document as you normally would in your word processor, keeping a few tips in mind to improve the quality of the PDF document:

- **Spacing and pagination:** Use tabs instead of a series of spaces to align text. Insert page breaks instead of a series of paragraphs to start a new page. Use section breaks to change the format between pages in the document. Use your word processor's tools for creating tables of contents and cross references to ensure that pagination is consistent even if the generation of the PDF file causes the pages to shift slightly.
- **Fonts:** We recommend using standard fonts such as **Times New Roman** or **Helvetica**. If using unusual fonts, be sure to use embeddable Type 1 or TrueType fonts.
- **Graphics:** It's best to use EPS (Encapsulated PostScript) files rather than bitmaps, GIFs, or JPEG images. Use a high resolution such as 600-dpi. Avoid using graphic editors that are part of a word processor.
- **Equations:** Microsoft Word users **should NOT** use Microsoft Word's Equation Editor. Instead, use italic *Times Roman font* and *Symbol font*, along with *superscripts* and *subscripts* to create equations.

## **What settings should I choose when creating the PDF file?**

Though each version of the PDF creation software will differ slightly in how you create the file, you should always choose the following options:

- **Embed all fonts (VERY IMPORTANT!)**
- **Print optimized**
- **a** minimum of 600 dpi resolution
- **Do not** encrypt the file. Encrypted PDF files will not be accepted. The text cannot be extracted from them for full text indexing or storage.

#### **Other important tips for creating the best PDF files:**

- If you are using Adobe products, use Acrobat Distiller to create the highest quality PDF files. **Do not use Adobe Acrobat Writer** to create the files. (Distiller comes with the full version of Adobe Acrobat.)
- Create the PDF file on the same machine where the original document was created to ensure that the fonts necessary for viewing and printing the resulting PDF file are available during PDF creation. If you create the file on a different computer, please examine the final PDF file to verify that the correct fonts were used throughout the document.
- Note: these instructions **do not apply** when using the PDF conversion tool.

# **How can I view the security settings of my PDF in Adobe Reader?**

To view the security settings of the PDF version of your graduate work in Adobe Reader (version 7 or earlier):

- 1. Click on the File menu, then select Document Properties.
- 2. Click on the Security tab to see your Document Restrictions Summary.

## **If you have Adobe Acrobat 8 or later:**

- 1. Select **Properties** from the **File** menu.
- 2. Click the **Security** tab.
- 3. Select **No Security** from the **Security Method** drop-down.
- 4. Click **OK**.

## **How can I view or change my PDF security settings in Adobe Acrobat?**

Follow these steps to view or change your security settings in Adobe Acrobat:

- 1. With the PDF open in Adobe Acrobat, click on the Document menu.
- 2. From the Document menu, select Secure, and then select Show Security Settings for This Document.
- 3. The Security Tab of the Document Properties dialog box will load. If the Security Method pulldown menu is anything but "No Security", change it back to "No Security."
- 4. Click on the OK button to save your new selection.

# **What if I run into problems printing a PDF file?**

If you are having trouble printing a PDF file, first be sure that you have the appropriate software (Adobe Acrobat or Adobe Acrobat Reader). Adobe Acrobat Reader is available for free from Adobe. You can [download Adobe Acrobat Reader here.](http://www.adobe.com/products/acrobat/readstep.html)

If you can view the manuscript correctly on screen but it fails to print correctly, you should do the following:

- 1. With the PDF file open in Adobe Acrobat or Adobe Acrobat Reader, choose Print from the File menu.
	- Windows Users: Check the "Print as Image" option in the Print dialog.
	- Macintosh Users: Change the setting for the popup menu at the top of the dialog from General to Acrobat, and select Print as Image as the print method.
- 2. Click Print.

If you don't see the option to "Print as Image" be sure that you have the latest version of Adobe Acrobat Reader (available free from Adobe).

Other information about troubleshooting printing problems for PDF files can be found through the following links at Adobe's site:

- **•** Problems [printing PDF from a Macintosh](http://www.adobe.com/support/techdocs/a9da.htmProblems%20printing%20PDF%20from%20a%20Macintosh)
- **•** [Problems printing PDF under Windows](http://www.adobe.com/support/techdocs/150d6.htmProblems%20printing%20PDF%20under%20Windows)
- **•** [Problems printing PDF on PCL \(Hewlett-Packard\) printers](http://kb.adobe.com/selfservice/viewContent.do?externalId=322680)

## **Frequently Asked Questions about PDFs**

### **What software do I need to create PDF files?**

The software used to read PDF files (Acrobat Reader), can be [downloaded for free from Adobe.](http://www.adobe.com/products/acrobat/readstep.html%20target=new)

The following tools will convert documents to PDF format:

- PDF Conversion Tool in UMI ETD Administrator Rich Text Format (RTF) and Microsoft Word documents only)
- Adobe also offers an online service for PDF file creation[: https://createpdf.adobe.com/](https://createpdf.adobe.com/)

The best product for creating PDF files is Adobe Acrobat, which includes Acrobat Distiller for writing PDF files.

You can purchase Adobe Acrobat at most software retailers or at **Adobe's website**. Most college bookstores offer educational discounts to associated faculty and students. Adobe also offers [site licenses](http://www.adobe.com/aboutadobe/volumelicensing/education/) and other discounts to educational institutions.